#### **2002 winmostar チュートリアル**

# **GAMESS 元素ごとの基底関数・ECP設定**

**V11.4.9**

**株式会社クロスアビリティ 2023年9月20日**

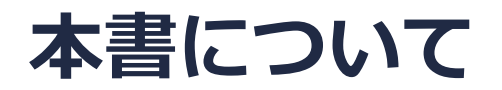

- 本書はWinmostar V11の使用例を示すチュートリアルです。
- 初めてWinmostar V11をお使いになる方は[ビギナーズマニュアル](https://winmostar.com/jp/tutorials/V11/BeginnersGuide.pdf)を参照してください。
- 各機能の詳細を調べたい方[はユーザマニュアル](https://winmostar.com/jp/manual_jp/V11/html/index.html)を参照してください。
- 本書の内容の実習を希望される方は、講習会を受講ください。
	- [Winmostar導入講習会](https://winmostar.com/jp/seminars/intro/):基礎編チュートリアルの操作方法のみ紹介します。
	- [Winmostar基礎講習会:](https://winmostar.com/jp/seminars/basic)理論的な背景、結果の解釈の解説、基礎編チュートリアルの操 作方法、基礎編以外のチュートリアルの一部の操作方法を紹介します。
	- [個別講習会:](https://winmostar.com/jp/seminars/)ご希望に応じて講習内容を自由にカスタマイズして頂けます。
- 本書の内容通りに操作が進まない場合は、ま[ずよくある質問](https://winmostar.com/jp/faq/)を参照してください。
- よくある質問で解決しない場合は、情報の蓄積・管理のため、[お問合せフォームに](https://winmostar.com/jp/support_jp.php)、不具合の 再現方法とその時に生成されたファイルを添付しご連絡ください。
- 本書の著作権は株式会社クロスアビリティが有します。株式会社クロスアビリティの許諾な く、いかなる形態での内容のコピー、複製を禁じます。

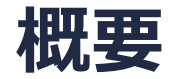

ブロモクロロメタン(CH2BrCl)の元素ごとの基底関数の設定、基底関数及びECP (有効内殻ポテン シャル)の設定をします。 基底関数のみの設定 C,Cl,Br: 6-31G\*、H: STO-3G 基底関数及びECPの設定 C,H: 6-31G\*、Cl,Br: LANL2DZ(基底関数、ECP共に)

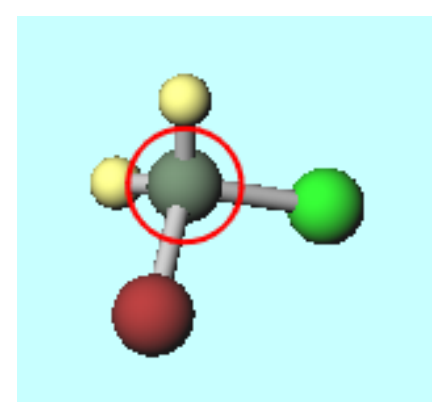

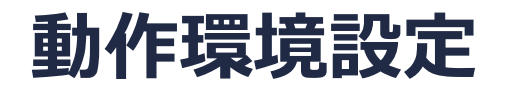

• GAMESSの場合

GAMESSインストールマニュアル

[https://winmostar.com/jp/manual\\_jp/installation/GAMESS\\_install\\_manual\\_jp\\_win.p](https://winmostar.com/jp/manual_jp/installation/GAMESS_install_manual_jp_win.pdf) [dfに](https://winmostar.com/jp/manual_jp/installation/GAMESS_install_manual_jp_win.pdf)従い、GAMESSをインストールしてください。

### **Winmostar V11の動作モード**

V11には**プロジェクトモード**と**ファイルモード**の2つの動作モードが用意されています。 本書ではプロジェクトモードでの操作方法を解説します。 ファイルモードの操作方法はV10[のチュートリアルを](https://winmostar.com/jp/tutorials/v10/)参照してください。

#### **WA Winmostar (PREMIUM) V11.0.1**

ファイル(E) 編集(E) 選択(L) 表示(V) QM MD 固体(S) アドオン(A) ツール(T) チュートリアル(U) ウィンドウ(W) ヘルプ(H)

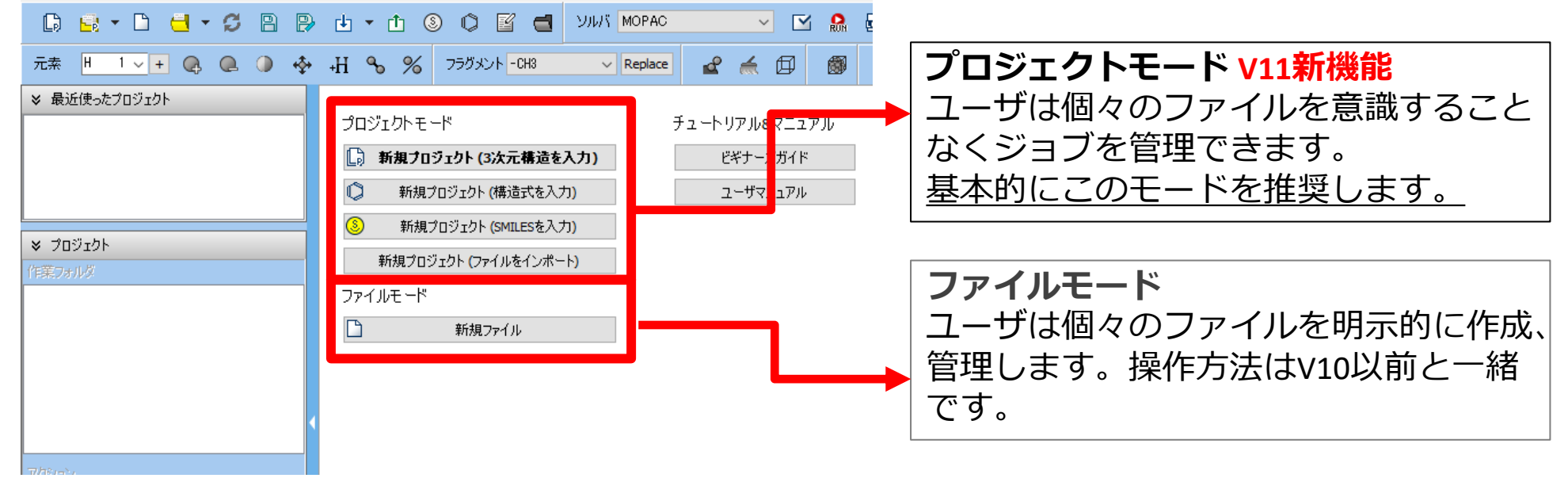

継続ジョブを作成するときに、ファイルモードまたはV10以前では都度継続元ジョブの最終構造を 表示する必要がありますが、プロジェクトモードでは自動で最終構造が引き継がれます。

# **I. 系のモデリング**

基本的な操作方法はGAMESS[基礎編チュートリアル](https://winmostar.com/jp/tutorials/GAMESS_tutorial_1%28Basic%29.pdf)を参照してください。

- 1. Winmostarを起動し、**新規プロジェクト(3次元構造を入力)**をクリックします(すでに起動 している場合は先に**ファイル|閉じる**をクリックします)。
- **2. プロジェクト名**に「basisset」と入力し**保存**をクリックします。

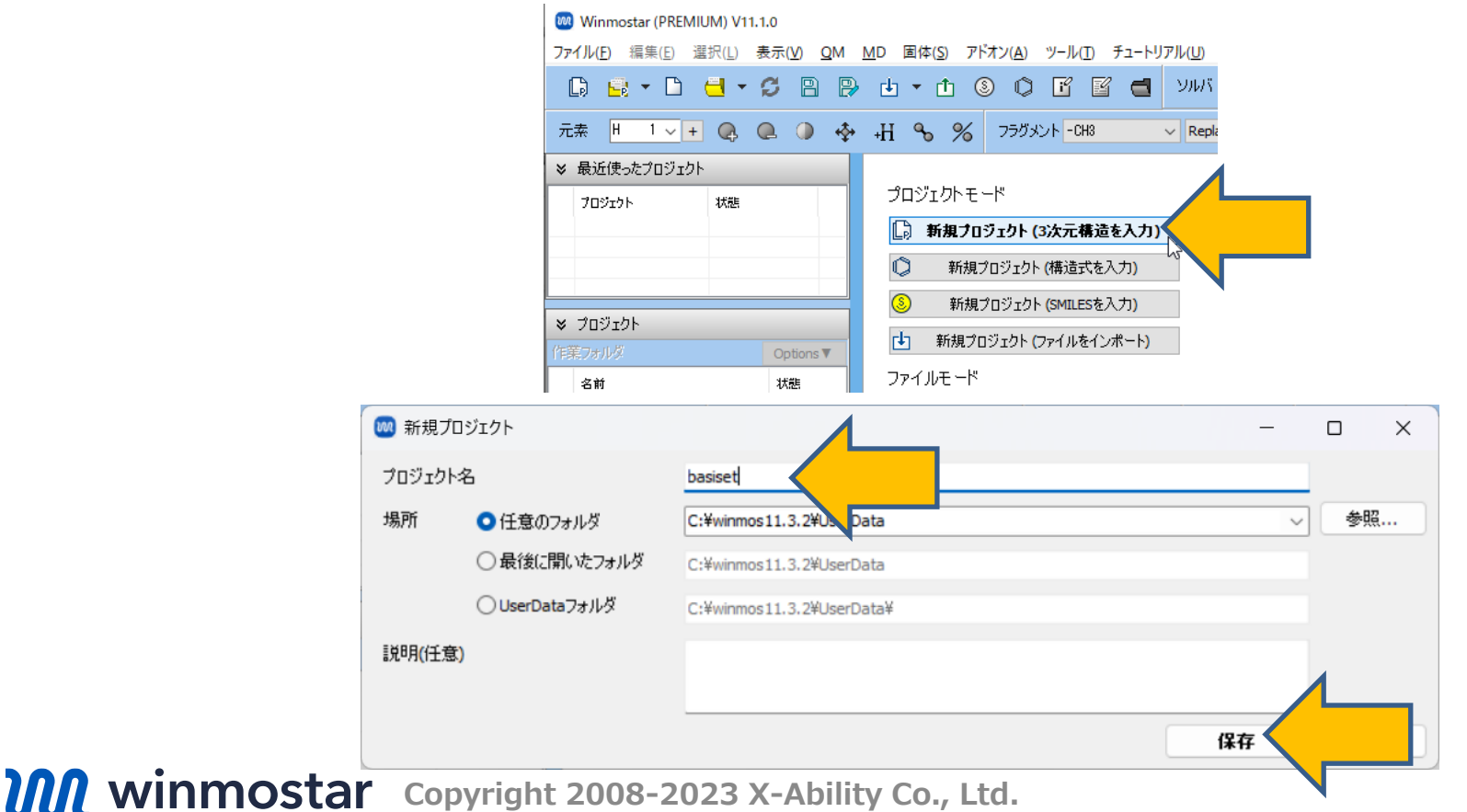

# **I. 系のモデリング**

- **1. フラグメントを選択**が**-CH3**の状態で、その右にある**Replace**ボタンを1回クリックし、メタン を作成します。
- 2. 水素原子が太い赤丸で選択された状態で、メインウィンドウ上部の**編集操作向けの元素を選択**メ ニューから**Cl 17**を選択し、**元素を変更**ボタンをクリックして、クロロメタンを作成します。
- 3. 別の水素原子が太い赤丸で選択された状態で、**編集操作向けの元素を選択**メニューから**Br 35**を 選択し、**元素を変更**ボタンをクリックして、ブロモクロロメタンを作成します 。

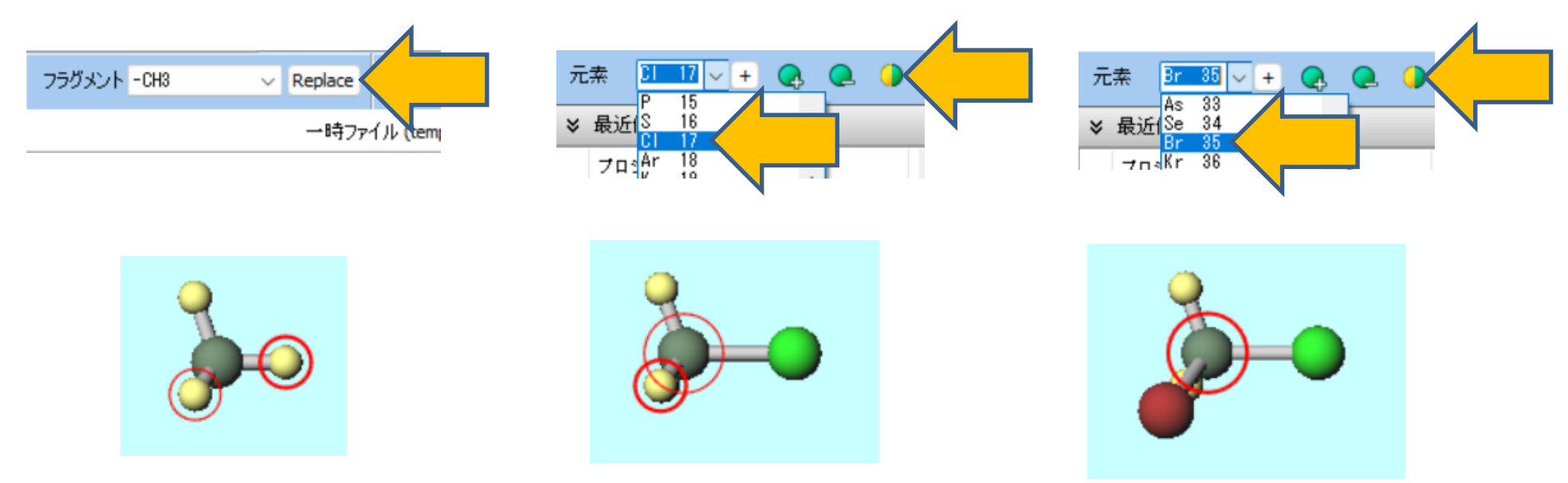

Basis Set Exchangeウェブサイト(<u>https://www.basissetexchange.org/</u>)から、基底関数の数 値を取得します。

- 1. 基底関数では6-31G\*を選択、元素ではC、Cl及びBrを選択、FormatではGAMESS USを選択 して、Get Basis Setをクリックします。
- 2. 新たに表示されたウィンドウの基底関数の情報をメモに取ります。

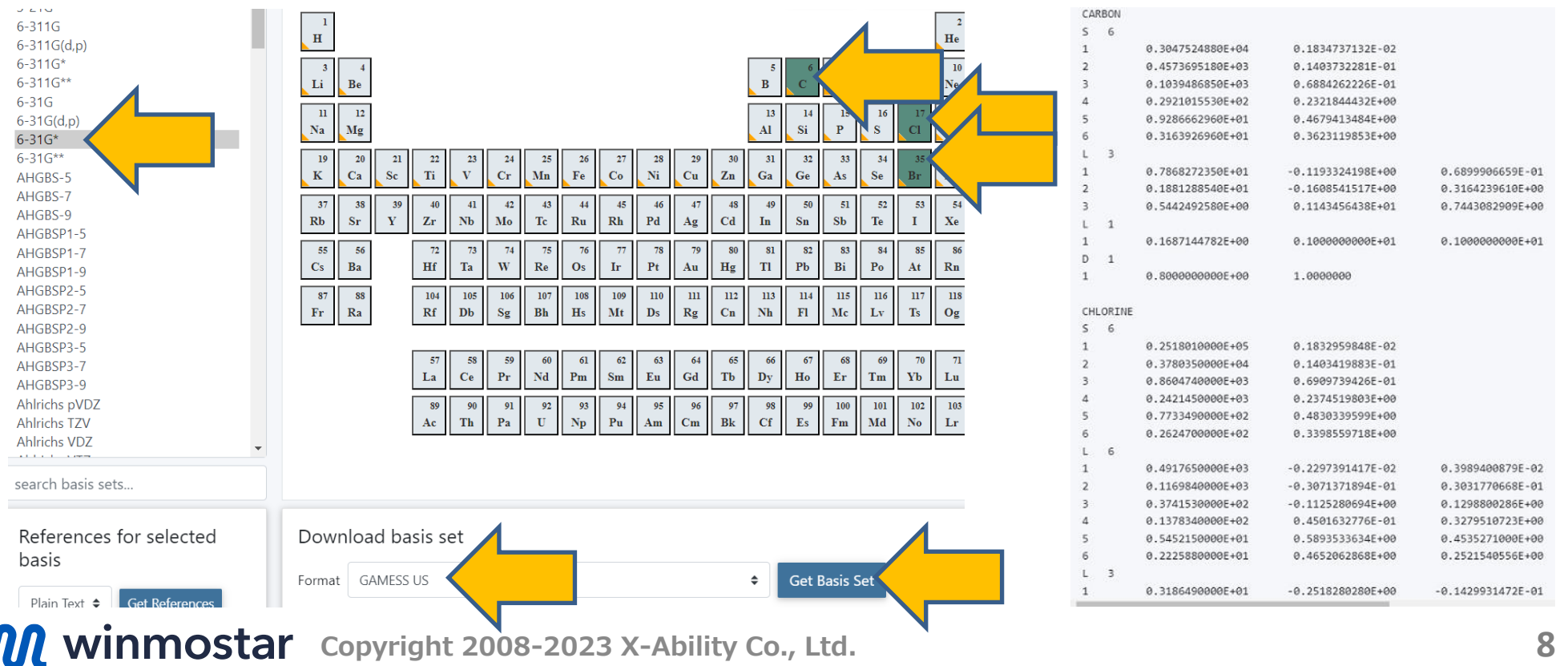

- 1. 基底関数/ECPではSTO-3Gを選択、元素ではHを選択、FormatではGAMESS USを選択して、 Get Basis Setをクリックします。
- 2. 新たに表示されたウィンドウの基底関数の情報をメモに取ります。

![](_page_8_Figure_3.jpeg)

Basis Set Exchangeウェブサイトで得られたデータを入力形式に合うように全ての元素の基底関 数について修正します。ここでは炭素のデータ(CARBONから空行まで)を例に説明します。

- 1. 元素名のCARBONを「 \$C」と変更します。冒頭に空白を一つ必ず入れてください。\$の後の 文字が各元素の基底関数のキーワードで、キーワード名は任意です。本チュートリアルでは文 字数を少なくするため、元素記号をキーワードとしました。
- 2. 最後の空行の後(空行は残してください)に「 \$END」を追加してください。同様に冒頭に空白 を一つ必ず入れてください。なお、GAMESSの入力に大文字小文字の区別はありません。

![](_page_9_Picture_168.jpeg)

- **1. ソルバを選択**メニューで**GAMESS**を選択して、**ワークフロー設定**ボタンをクリックします。
- **2. GAMESS Workflow Setup**ウィンドウで、**Details**ボタンをクリックします。
- **3. GAMESS Keyword Setup**ウィンドウで、**\$BASIS**欄の**GBASIS**と**NDFUNC**を空欄にしま す。

![](_page_10_Picture_62.jpeg)

**1. \$BASIS欄**の**Others**に「BASNAM(1)=C,Cl,H,H,Br,」を記入します。BASNAM(1)=の後 には、1番目の原子から順にp.10で決めた基底関数のキーワードを記入します。GAMESSの 仕様で、計算条件指定行は1行あたり80文字までしか読み込まれないため、本チュートリアル では文字数の少ない元素記号をキーワードにしています。分子サイズが大きく80文字を超え る場合は、複数行に分けて記入してください。原子の並びはメインウィンドウ右の座標表示エ リアで確認してください。

![](_page_11_Picture_57.jpeg)

**1. GAMESS Keyword Setup**ウィンドウ下の**Others**欄の5行目\$ENDの下に、p.10で修正し た各元素の基底関数の情報を追記します。

![](_page_12_Picture_38.jpeg)

- **1. GAMESS Keyword Setup**ウィンドウで、**OK**ボタンをクリックします。
- **2. GAMESS Workflow Setup**ウィンドウで、**OK**ボタンをクリックします。
- **3. ジョブの設定**ウィンドウで**実行**ボタンをクリックして、計算を開始します。

Basis Set Exchangeウェブサイト(<u>https://www.basissetexchange.org/</u>)から、基底関数及び ECPの数値を取得します。

- 1. 基底関数では6-31G\*を選択、元素ではC及びHを選択、FormatではGAMESS USを選択して、 Get Basis Setをクリックします。
- 2. 新たに表示されたウィンドウの基底関数の情報をメモに取ります。

![](_page_14_Picture_63.jpeg)

- 1. 基底関数/ECPではLANL2DZを選択、元素ではCl及びBrを選択、FormatではGAMESS USを選 択して、Get Basis Setをクリックします。
- 2. 新たに表示されたウィンドウの基底関数及びECPの情報をメモに取ります。

![](_page_15_Picture_52.jpeg)

Basis Set Exchangeウェブサイトで得られたデータを入力形式に合うように全ての元素の基底関 数について修正します。ここでは塩素のデータ(CHLORINEから空行まで)を例に説明します。

- 1. 元素名のCHLORINEを「 \$Cl」と変更します。冒頭に空白を一つ必ず入れてください。\$の後 の文字が各元素の基底関数のキーワードで、キーワード名は任意です。本チュートリアルでは 文字数を少なくするため、元素記号をキーワードとしました。
- 2. 最後の空行の後(空行は残してください)に「 \$END」を追加してください。同様に冒頭に空白 を一つ必ず入れてください。なお、GAMESSの入力に大文字小文字の区別はありません。

![](_page_16_Picture_141.jpeg)

![](_page_16_Picture_5.jpeg)

*COPY AND WINMOSTAR* Copyright 2008-2023 X-Ability Co., Ltd.

- **1. ソルバを選択**メニューで**GAMESS**を選択して、**ワークフロー設定**ボタンをクリックします。
- **2. GAMESS Workflow Setup**ウィンドウで、**Details**ボタンをクリックします。
- **3. GAMESS Keyword Setup**ウィンドウで、**\$CONTRL**欄の**PP**を**READ**に変更して、**Basis Set**、**\$BASIS**欄の**GBASIS**と**NDFUNC**を空欄にします。

![](_page_17_Picture_71.jpeg)

**1. \$BASIS欄**の**Others**に「BASNAM(1)=C,Cl,H,H,Br,」を記入します。BASNAM(1)=の後 には、1番目の原子から順にp.17で決めた基底関数のキーワードを記入します。GAMESSの 仕様で、計算条件指定行は1行あたり80文字までしか読み込まれないため、本チュートリアル では文字数の少ない元素記号をキーワードにしています。分子サイズが大きく80文字を超え てしまう場合は、複数行に分けて記入してください。原子の並びはメインウィンドウ右の座標 表示エリアで確認してください。

![](_page_18_Picture_93.jpeg)

リョン **D** XYZ  $O$  Z-Matrix Opt Opt Opt.  $0.0000$  $0.0000$ .3581 1.0401  $0.0000$ 0.3581  $-0.5200$  $-0.9007$ 0.6381  $-0.9266$ 1.6049

**1. GAMESS Keyword Setup**ウィンドウ下の**Others**欄の5行目\$ENDの下に、p.17で修正し た各元素の基底関数の情報を追記します。

![](_page_19_Figure_2.jpeg)

1. 続いて全原子のECPの情報を**Others**欄の基底関数のデータの後に追記します。1行目は 「 \$ECP」(冒頭に空白を一つ)、2行目以降に全ての原子についてデータを1行ずつ記入しま す。ECPを使わない原子は「元素名-ECP NONE」 (例えば炭素は「C-ECP NONE」)の1行 のみを、ECPを使う原子はp.16で取得したデータを記入します。各原子のデータ間には空行は 入れずに、最後に「 \$END」(冒頭に空白を一つ)を記入します。

> $\mathsf{S}$  $C-$

> $H-$

![](_page_20_Picture_234.jpeg)

![](_page_20_Picture_235.jpeg)

*COPY EXAMPOSTAR Copyright 2008-2023 X-Ability Co., Ltd.* 

- **1. GAMESS Keyword Setup**ウィンドウで、**OK**ボタンをクリックします。
- **2. GAMESS Workflow Setup**ウィンドウで、**OK**ボタンをクリックします。
- **3. ジョブの設定**ウィンドウで**実行**ボタンをクリックして、計算を開始します。

![](_page_22_Picture_0.jpeg)

1. ECPを使う同じ元素の原子が複数ある場合、ECPのデータを書くのは1つ目の原子のみで2つ 目以降は「元素名-ECP」のみ記入します。例えば、CH<sub>2</sub>Cl<sub>2</sub> (2番目と5番目がClでLANL2DZ 利用)の場合は次の通りになります。

\$ECP C-ECP NONE CL-ECP GEN 10 2 5 ----- d-ul potential ----- -10.0000000 1 94.8130000 66.2729170 2 165.6440000 -28.9685950 2 30.8317000 -12.8663370 2 10.5841000 -1.7102170 2 3.7704000 5 ----- s-d potential ----- 3.0000000 0 128.8391000 12.8528510 1 120.3786000 275.6723980 2 63.5622000 115.6777120 2 18.0695000 35.0606090 2 3.8142000 6 ----- p-d potential ----- 5.0000000 0 216.5263000 7.4794860 1 46.5723000 613.0320000 2 147.4685000 280.8006850 2 48.9869000 107.8788240 2 13.2096000 15.3439560 2 3.1831000 H-ECP NONE H-ECP NONE CL-ECP \$END

![](_page_23_Picture_0.jpeg)

• 各機能の詳細を調べたい方[はユーザマニュアル](https://winmostar.com/jp/manual_jp/V11/html/index.html)を参照してください。

![](_page_23_Picture_2.jpeg)

![](_page_23_Picture_3.jpeg)

[ユーザマニュアル](https://winmostar.com/jp/manual_jp/V11/html/index.html) [Winmostar](https://winmostar.com/jp/seminars/) 講習会の風景

- 本書の内容の実習を希望される方は、Winmostar[導入講習会](https://winmostar.com/jp/seminars/intro/)、Winmostar[基礎講習会、](https://winmostar.com/jp/seminars/basic/) または[個別講習会](https://winmostar.com/jp/seminars/)の受講をご検討ください。(詳細はP.2)
- 本書の内容通りに操作が進まない場合は、ま[ずよくある質問](https://winmostar.com/jp/faq/)を参照してください。
- よくある質問で解決しない場合は、情報の蓄積・管理のため、<u>お問合せフォーム</u>に、不具合の 再現方法とその時に生成されたファイルを添付しご連絡ください。

以上